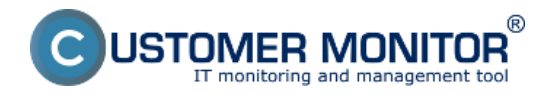

Linuxová verzia CMonitora je určená hlavne pre monitorovanie serverov a teda bolo požadované, aby sa inštalácia mohla uskutočniť aj vzdialene cez textový terminál, teda v textovom režime.

Inštalačný súbor sa obvykle volá *CMonitor-LinuxFreeBSD-installer-and-update<verzia>.sh*. V ďalšom budeme uvažovať verziu cmonitora 2.6.5014.0 a teda názov inštalačného súboru *CMonitor-LinuxFreeBSD-installer-and-update2.6.5014.0.sh*.

Po uložení inštalačného súboru do aktuálneho adresára spustíme proces inštalácie najjednoduchšie príkazom **sh CMonitor-LinuxFreeBSD-installer-and-update2.6.5014.0.sh**

Pri prvej inštalácii nebývajú obvykle splnené všetky závislosti, a teda pri podporovanom OS sa ponúkne automatické doinštalovanie potrebných balíkov. Situácia na obrazovke môže vyzerať napríklad:

*CMonitor Installer* 

*Checking OS version... SUPPORTED (Linux Ubuntu 10.04)*

*----------------------------------*

*Checking dependencies*

*----------------------------------*

*Checking for java... found 1.6.0\_20*

*Checking Java VM... OpenJDK*

*Checking for smartctl... NOT FOUND*

 *--------------------------------------*

*Installing required packages*

*---------------------------------------*

*OS: Linux Ubuntu 10.04*

*Command:*

 *apt-get update*

 *apt-get install \*

 *openjdk-6-jre \*

 *coreutils grep \*

 *gawk bc procps net-tools \*

 *dmidecode smartmontools sysstat \*

 *bwm-ng*

 *Execute command? [n]:*

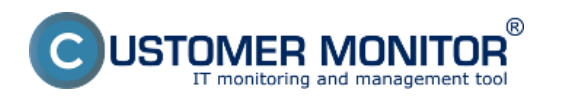

### **Inštalácia**

Publikováno z Customer Monitor (https://www.customermonitor.cz)

Potvrdenie doinštalovania potrebných balíkov sa uskutoční stlačením *y* a *ENTER*. Po úspešnom doinštalovaní balíkov sa inštalácia spustí automaticky od začiatku a znovu sa skontrolujú závislosti. Ak sú všetky splnené, pristúpi sa k samotnej inštalácii. Po úspešnom skopírovaní súborov a spustení daemona c-monitora, ak ešte cmonitor nebol zaregistrovaný, pustí proces registrácie na CM server. V jednotlivých krokoch treba zadať potrebné registračné údaje.

*-----------------------*

*Registering copy*

*-----------------------*

*CM Server [cmportal.eu]:*

*Customer name []:*

*Computer ID in predefined format [xxxyynn]:*

- *1 Desktop BASIC*
- *2 Desktop STANDARD*
- *3 Server / Desktop PREMIUM*

*Choose licence type [3]:*

- *1 Non-stop running, critical e.g. server*
- *2 Non-stop running, non-critical*
- *3 Normally used, e.g. workstation*
- *4 Occasionally turned on*

*Priority number [1]:*

*Name of user of this computer []:*

*E-mail of user of this computer []:*

*Phone number of user of this computer []:*

*Computer location []:*

Zaregistrovať verziu C-Monitora na CM serveri je treba len pri prvej inštalácii.

Po úspešnej registrácii sa vypíše hláška

#### c**monitor-ctrl: Daemon answered: (OK) Registration succesfull, CMonitor is running.**

C-Monitor automaticky začína komunikovať so serverom.

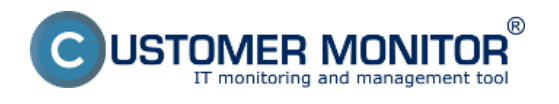

# **Dočasné obídenie problémov s externými závislosťami**

Pokiaľ z nejakého dôvodu nie je možné jednoducho vyriešiť a doinštalovať externé závislosti, dajú sa niektoré v rámci kontroly preskočiť.

Inštaláciu treba spustiť s voľbou *-i* a teda príkazom

*sh CMonitor-LinuxFreeBSD-installer-and-update2.6.5014.0.sh -i*

V takomto stave inštalácie sa nebudú získavať niektoré systémové informácie, CMonitor ale v základnom režime pobeží.

Neskôr sa dá proces kontroly závislostí a automatickej inštalácie potrebných balíkov vyvolať príkazom

*cmonitor-resolvedeps*

## **Overenie funkčnosti nainštalovanej verzie**

Overiť funkčnú komunikáciu sa dá buď nahliadnutím do logu CMonitora alebo overením na webe CM servera.

Cesta k súboru logu je

/var/log/cmonitor/cmonitor.0.log

Pri úspešnej komunikácii sa v logu objavujú hlášky napríklad:

*22.11.2010/17:29:56 INFO HttpThread: req:1/Ok*

*22.11.2010/17:30:02 INFO HttpThread: req:2/Ok*

*22.11.2010/17:30:07 INFO HttpThread: req:3/Ok*

Druhou možnosťou je vyhľadať zaregistrovaný počítač na CM portáli. Podľa nasledujúceho obrázka si v časti *Admin zóna -> Hlavné menu -> Počítače ->* Pomocou horného filtra si nájdete konkrétny počítač pri ktorom je zobrazené posledné online spojenie s CM ak je PC online svieti toto okienko na bledomodro.

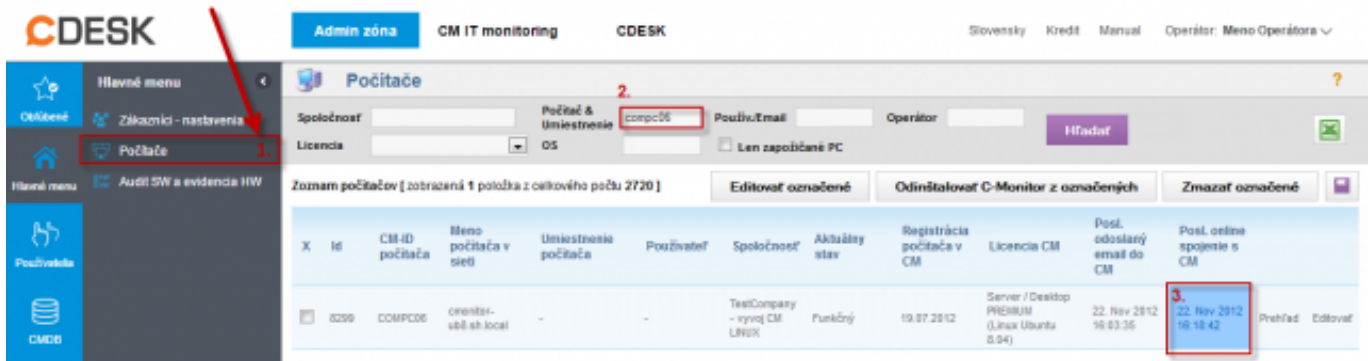

Obrázek: Overenie správnej funkčnosti C-Monitor Linux klienta

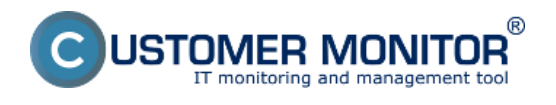

#### **Po instalacii je potrebne povolit niektore moduly. Cesty k modulom:**

/opt/cmonitor/java/Contents/Home/bin/java

/opt/cmonitor/var/cache/mounted\_tmvDmg/TeamViewerQS.app

/bin/bash

/opt/cmonitor/var/cache/mounted\_tmvDmg/TeamViewerQS.app

/opt/cmonitor/cmonitor-exec

/bin/bash

/opt/cmonitor/java/Contents/Home/bin/java

/opt/cmonitor/var/cache/mounted\_tmvDmg/TeamViewerQS.app

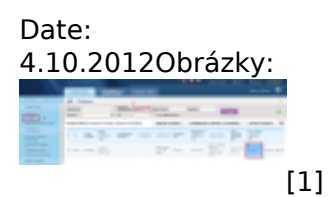

**Odkazy** [1] https://www.customermonitor.cz/sites/default/files/linux.png